# Operating instructions

### 1、**Start Interface**

The interface shows the brand and the battery current capacity.

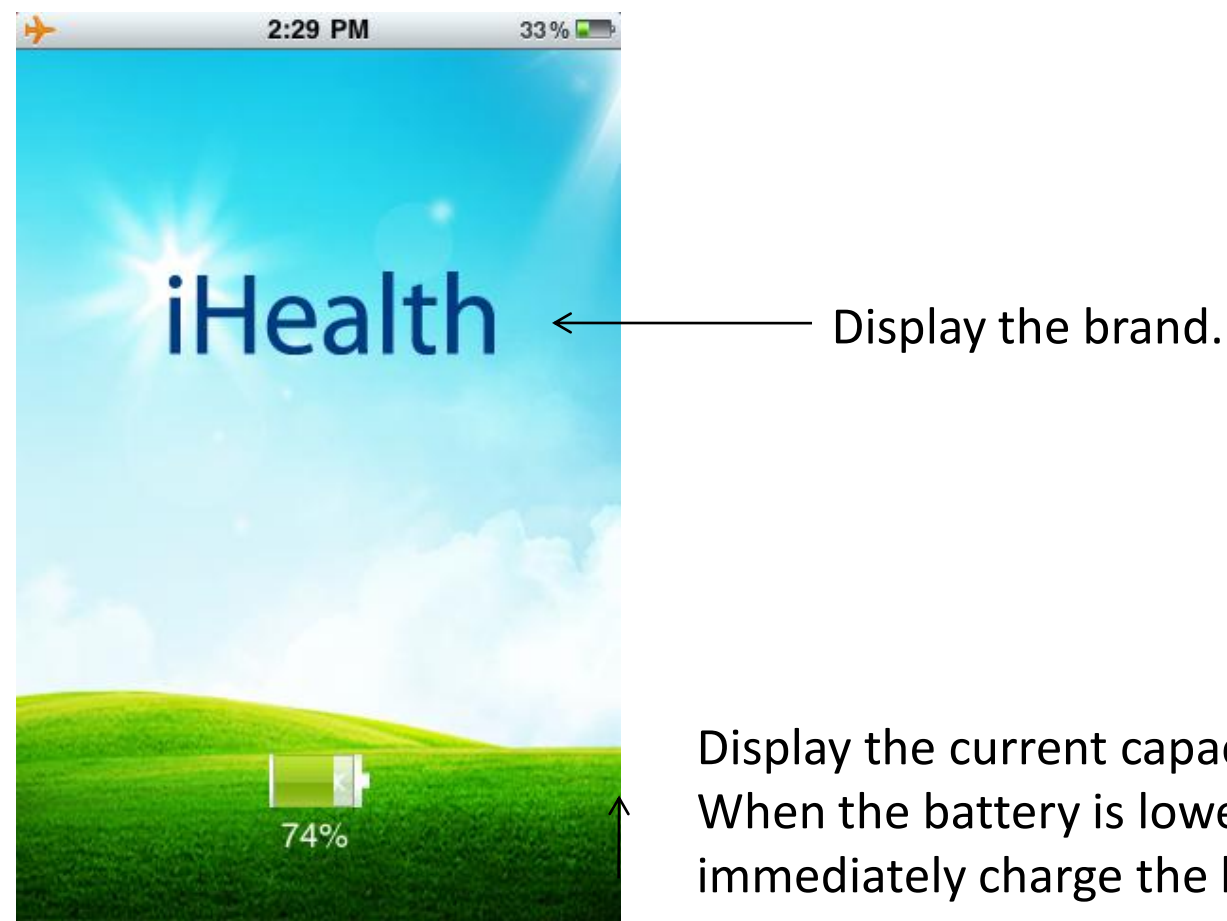

Display the current capacity of battery inside BPM. When the battery is lower than 20%, please immediately charge the battery.

# 2、**Main Menu**

The main menu of the application. You can switch between measurement and add data by slide left and right.

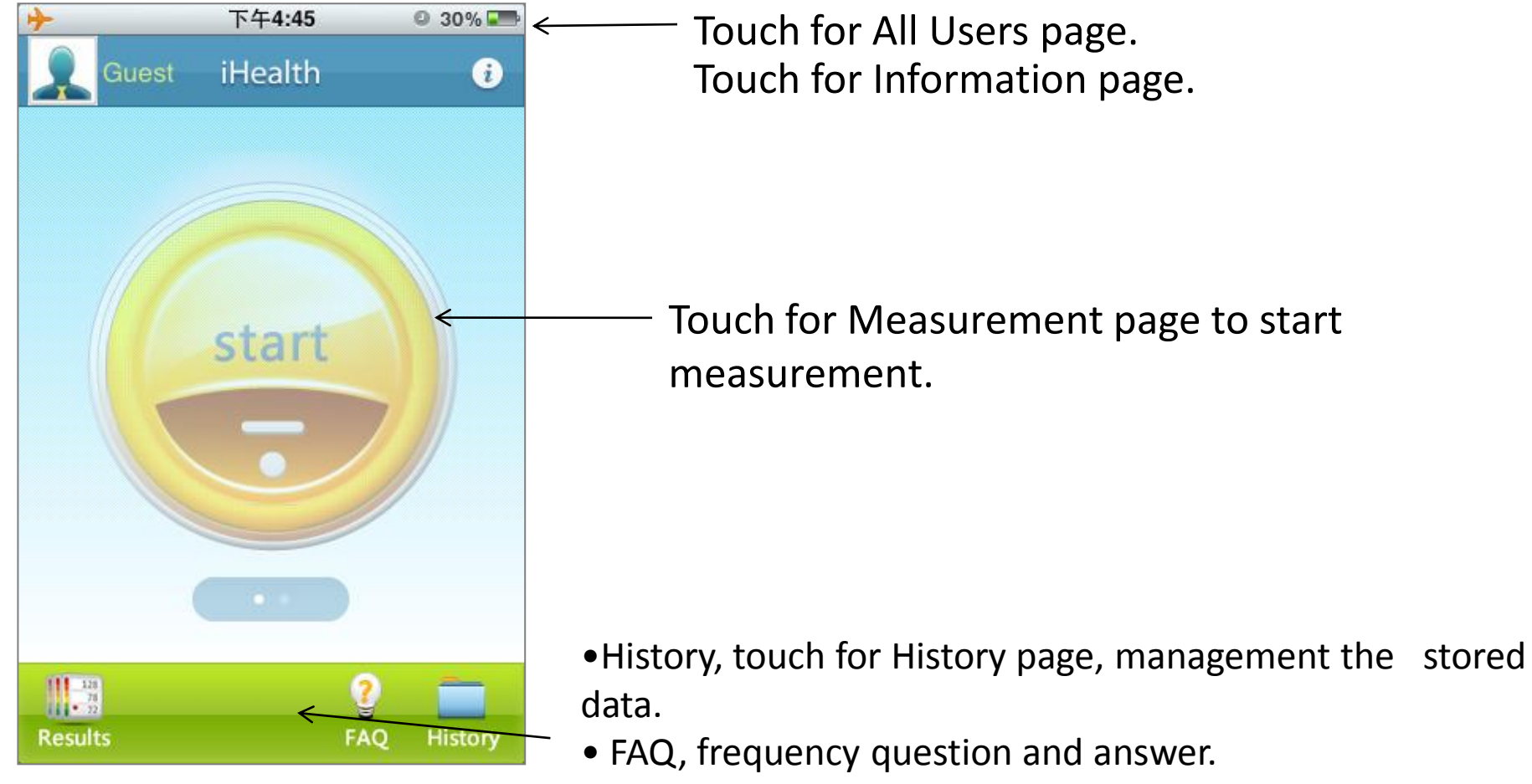

• Results, check the Test Result page.

### 2、**Main Menu**

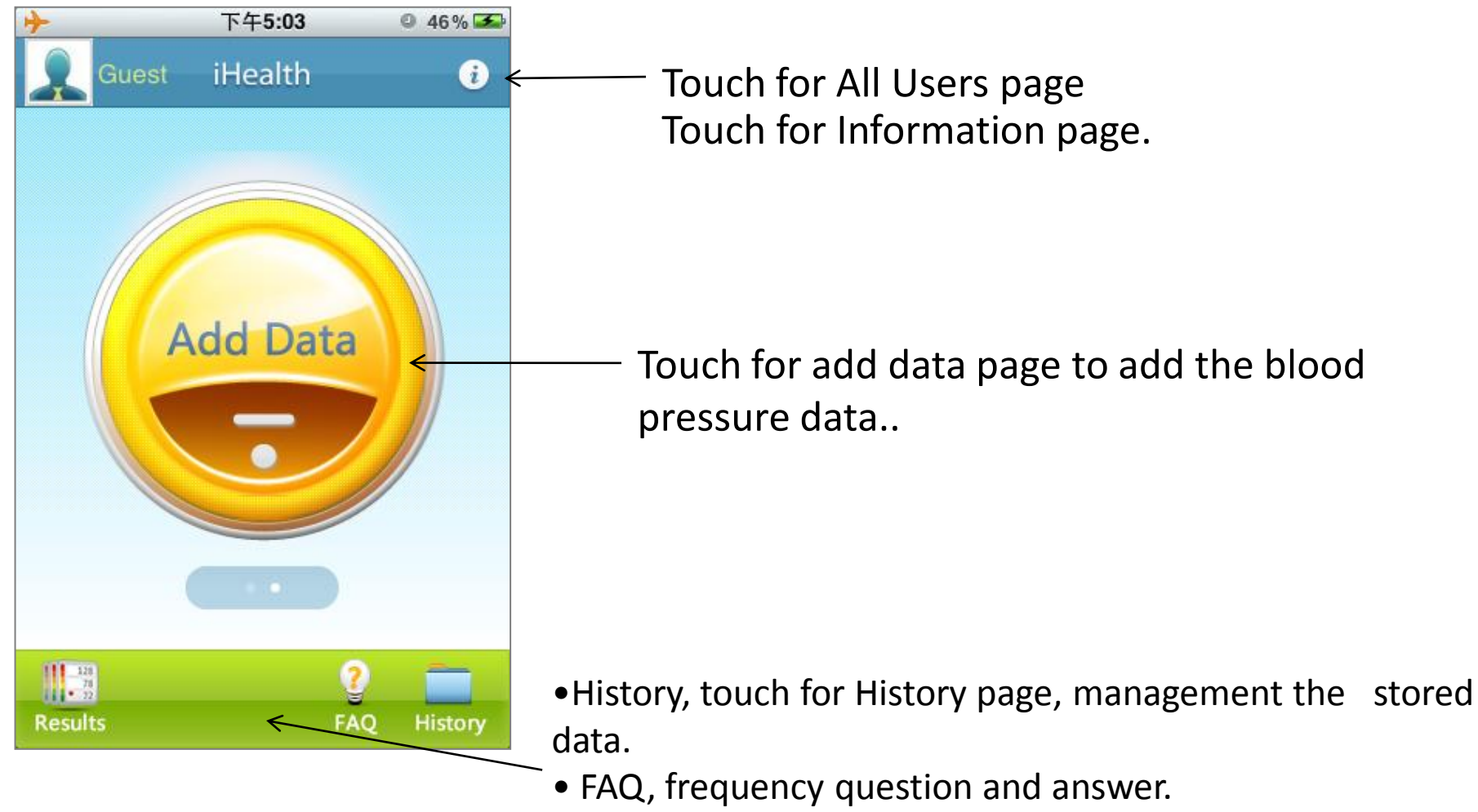

• Results, check the Test Result page.

# 3、**All Users**

#### Use to manage the information of users.

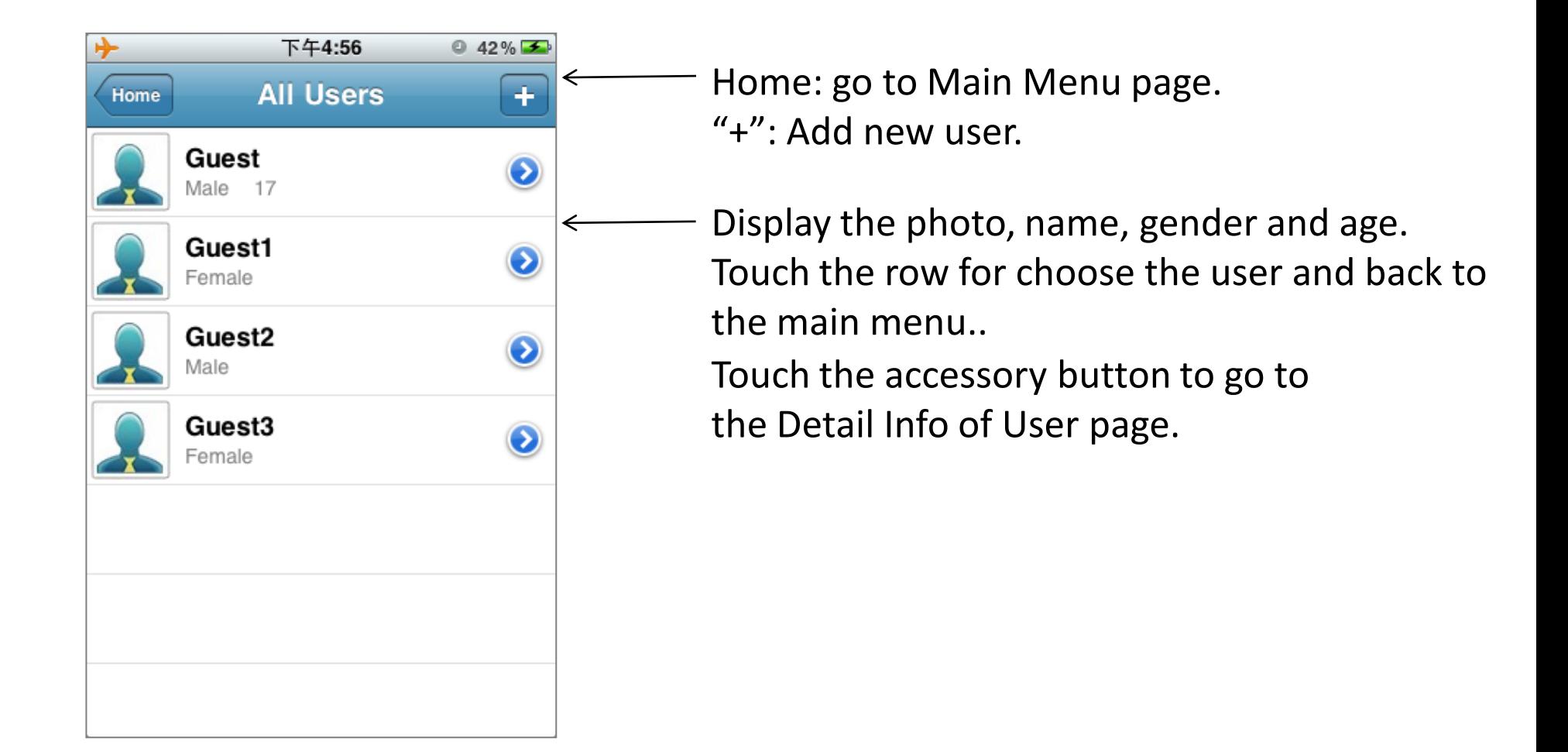

# 4、**Add Users**

#### Use to add new user.

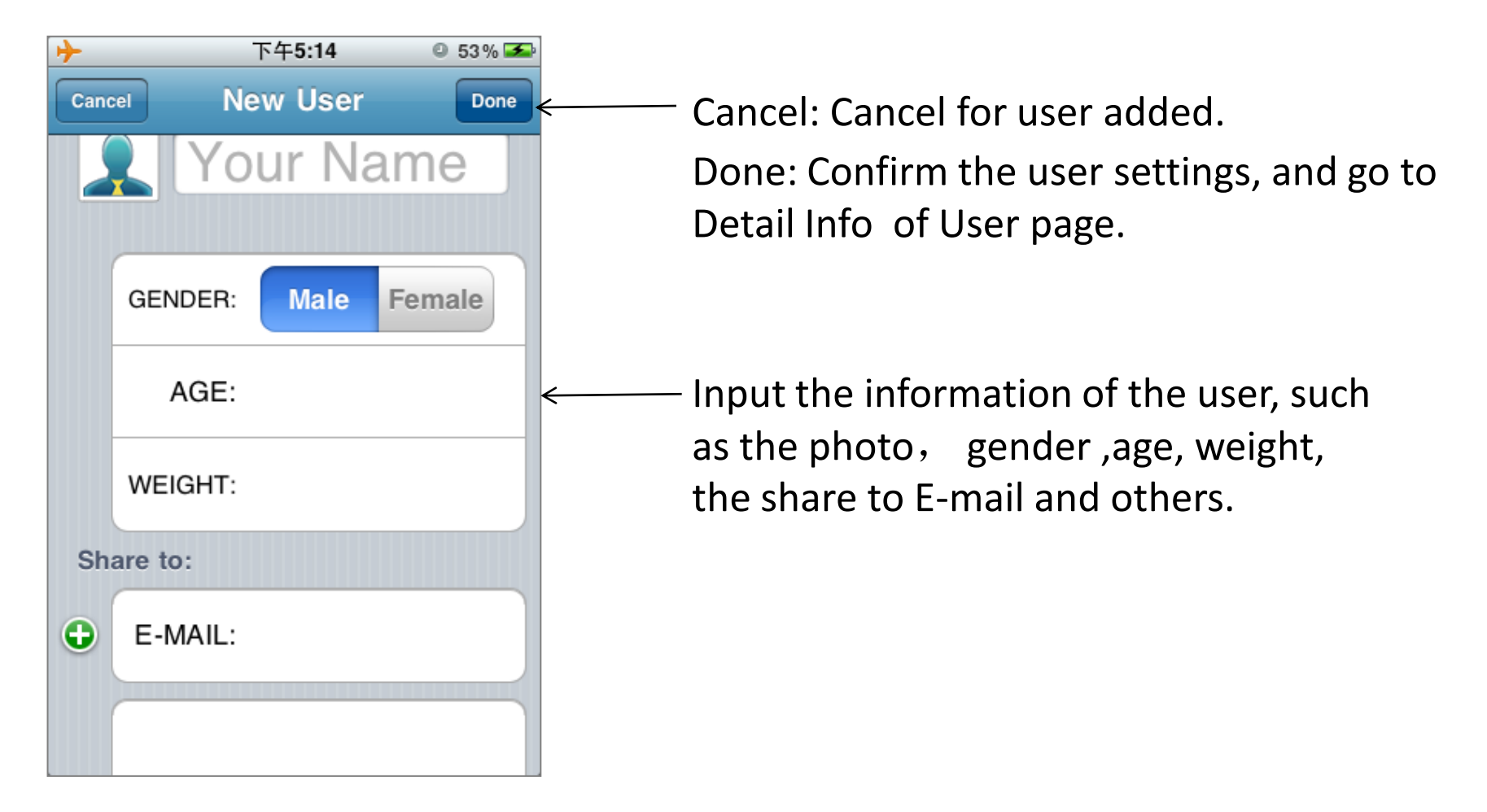

# 5、**Detail info of User**

#### Use to edit ,choose or delete the user

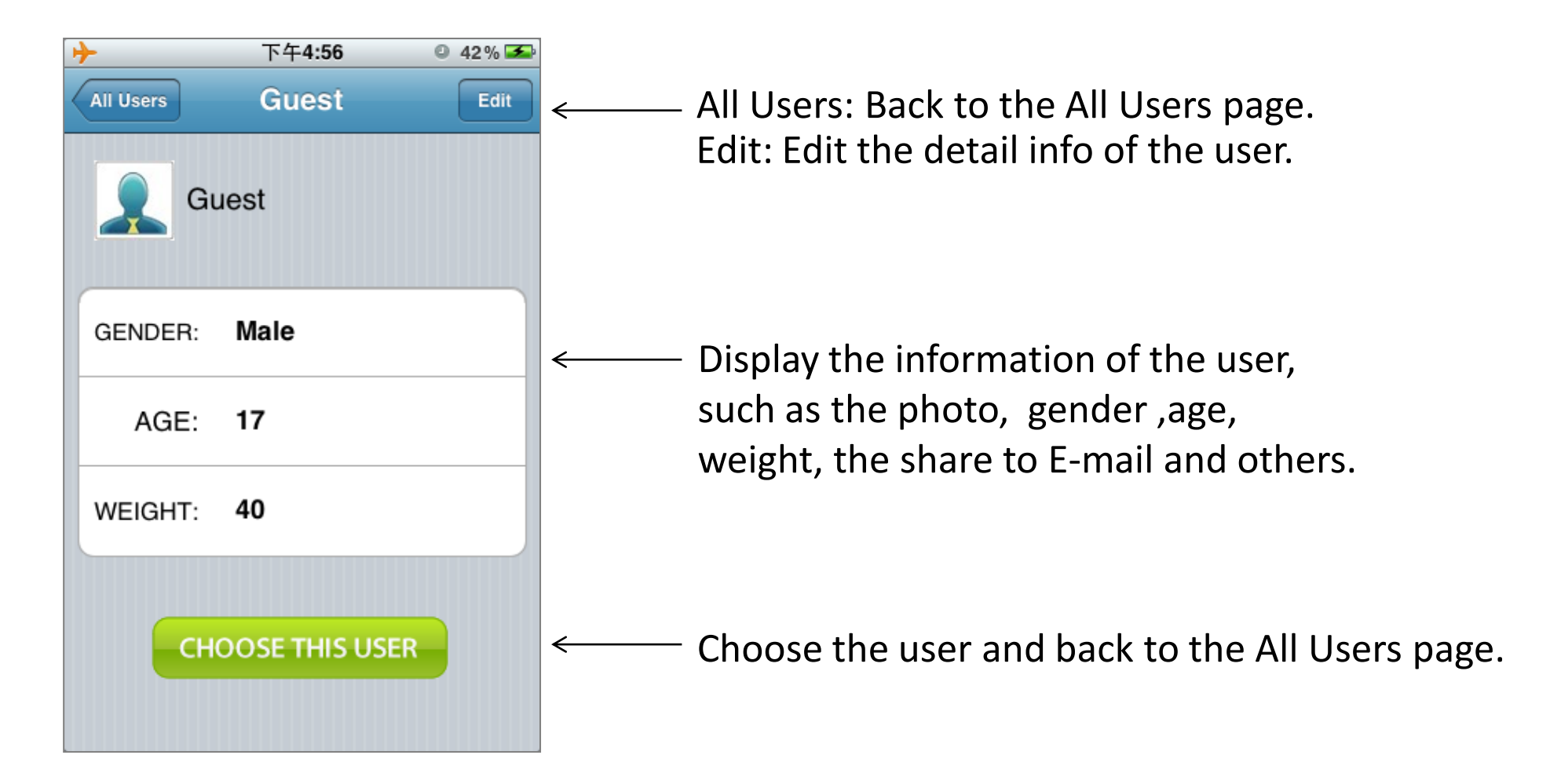

# 5、**Detail info of User**

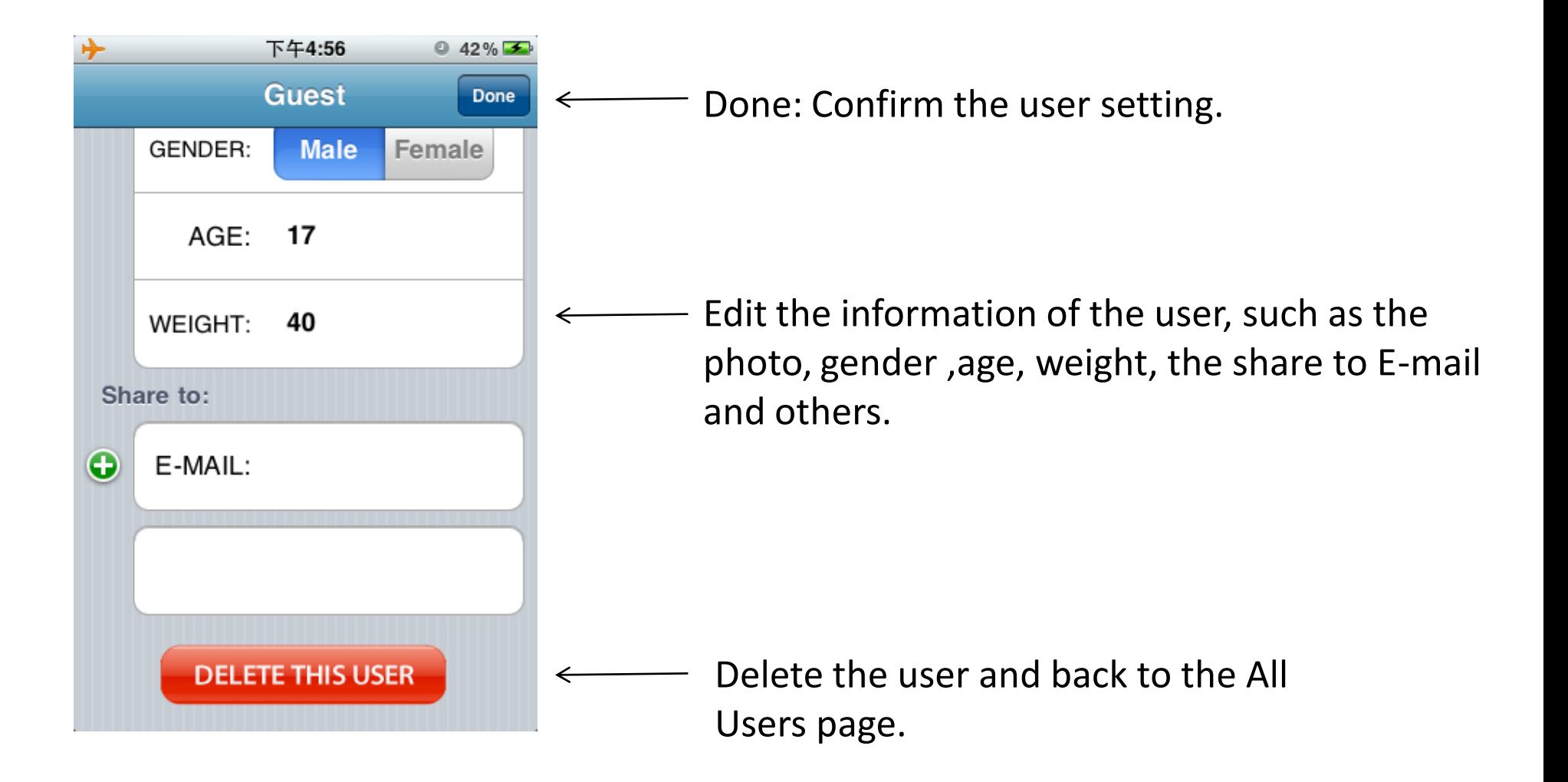

# 6、**Add data**

#### Add data by manual.

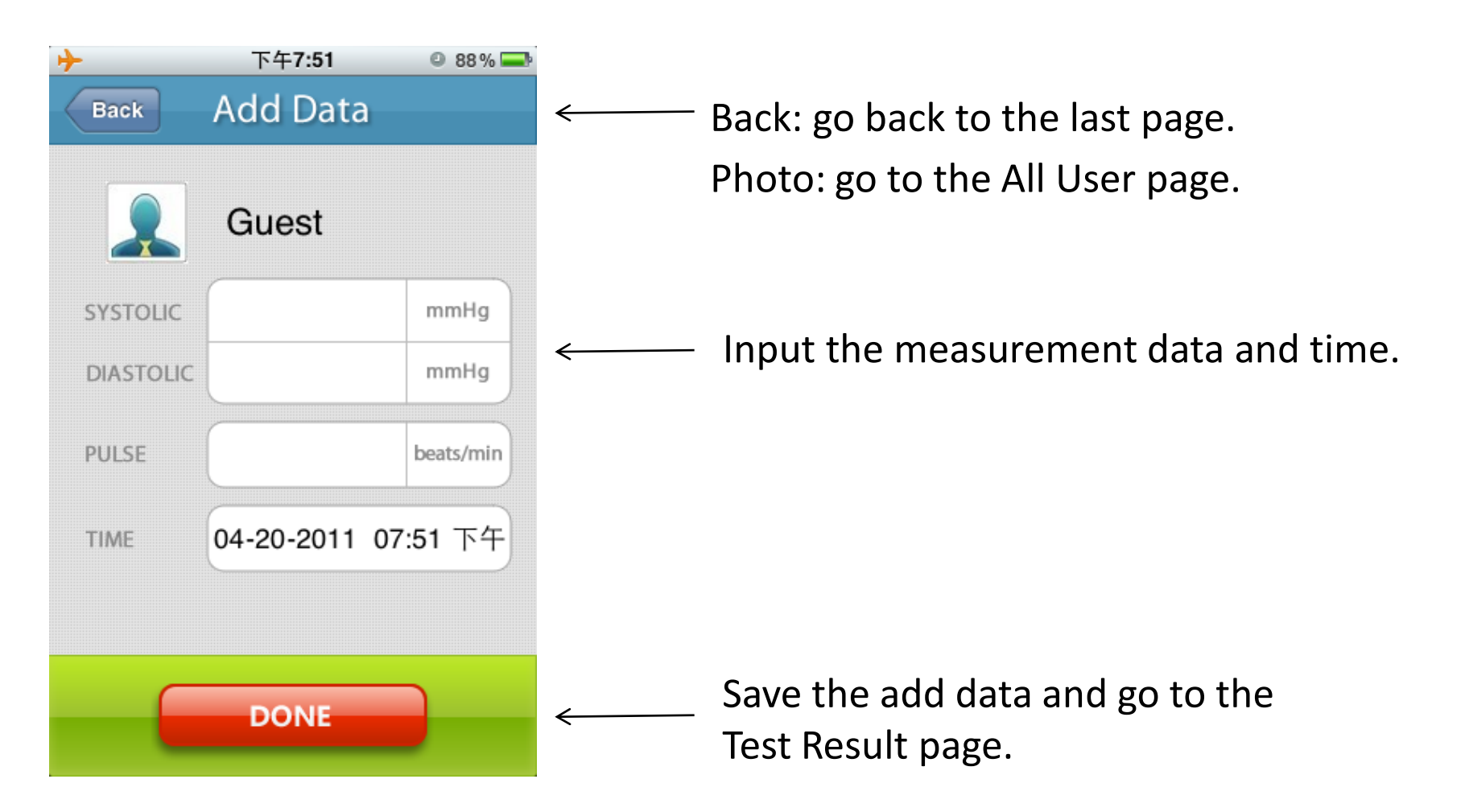

#### 7、 **Measurement**

Use for control the blood pressure measuring process and display the process.

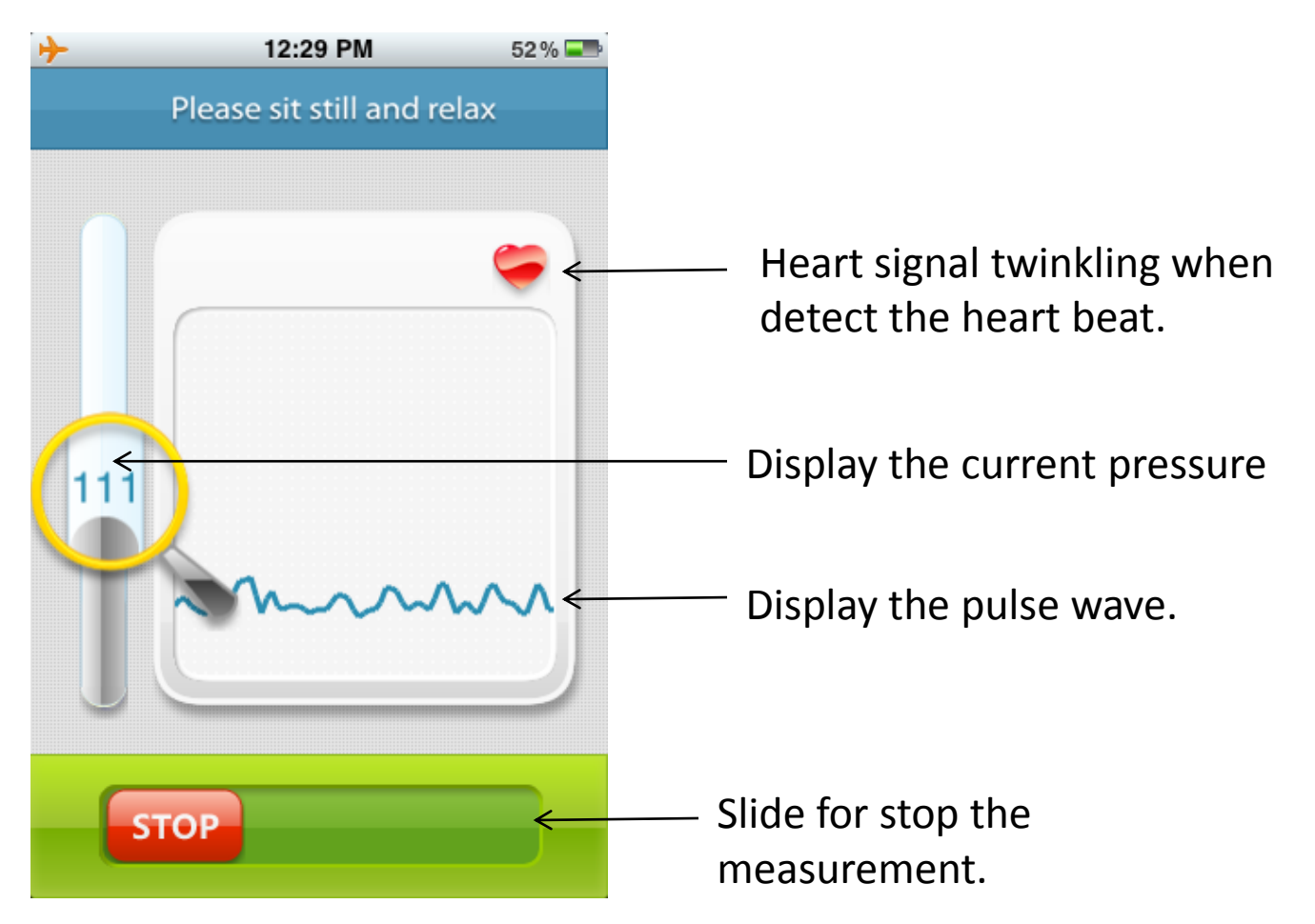

*Note: Please consult a health care professional for interpretation of blood pressure measurements.*

#### 8、 **Test Result**

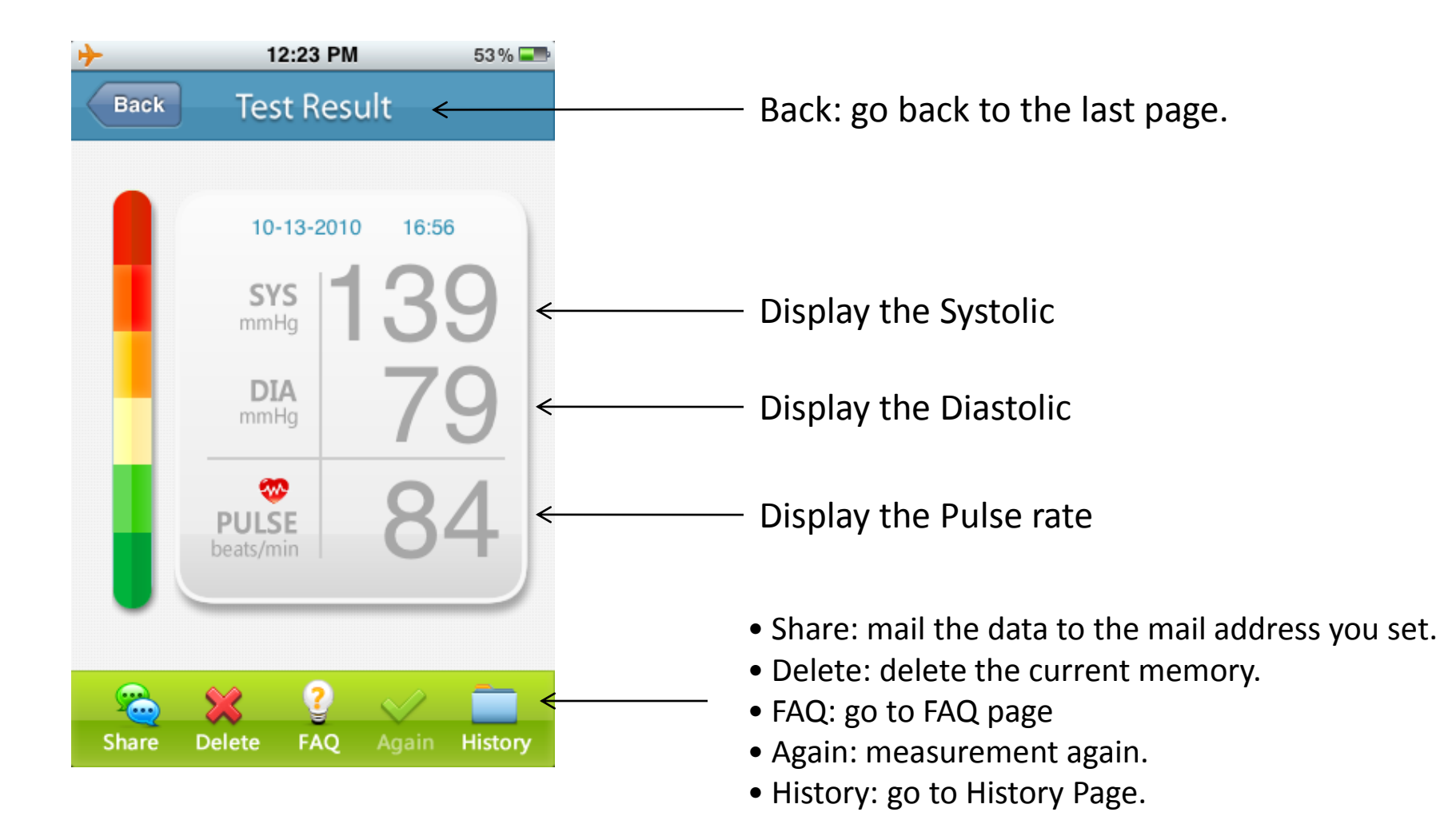

#### 8、 **Test Result**

Click systolic, diastolic, pulse or WHO classification column respectively, will show the corresponding description.

 $0.56\%$ 

beat with an

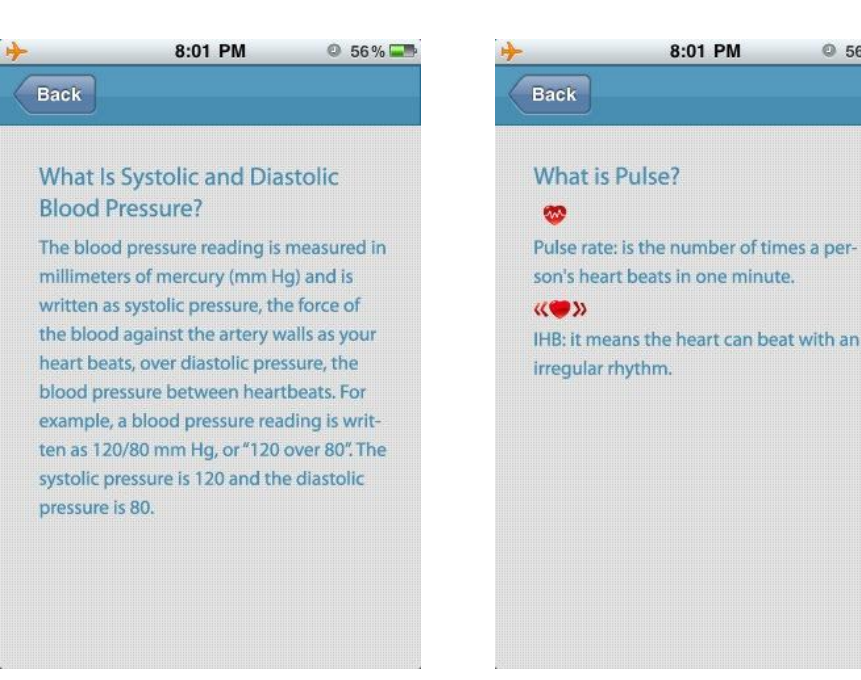

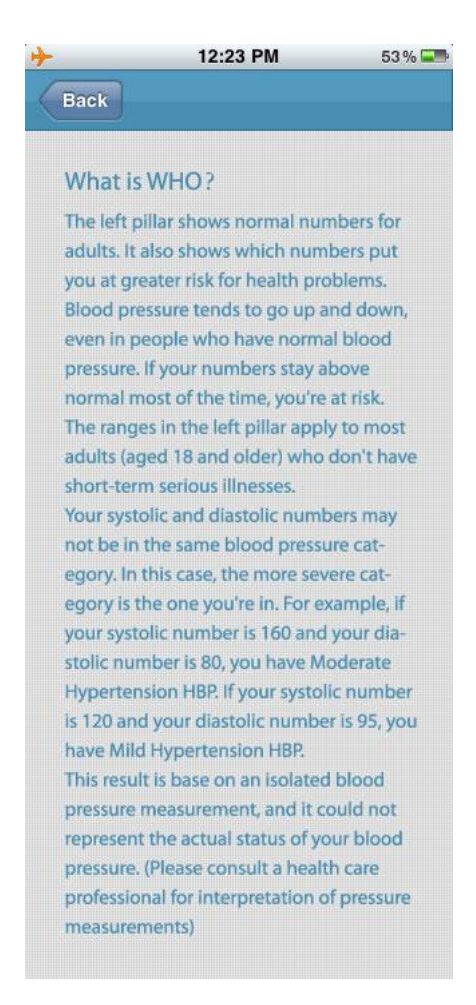

#### 8、 **Test Result**

You can switch between detail information, WHO classification and pulse wave by slide up-down. And slide left-right for other memories.

 $53\%$ 

History

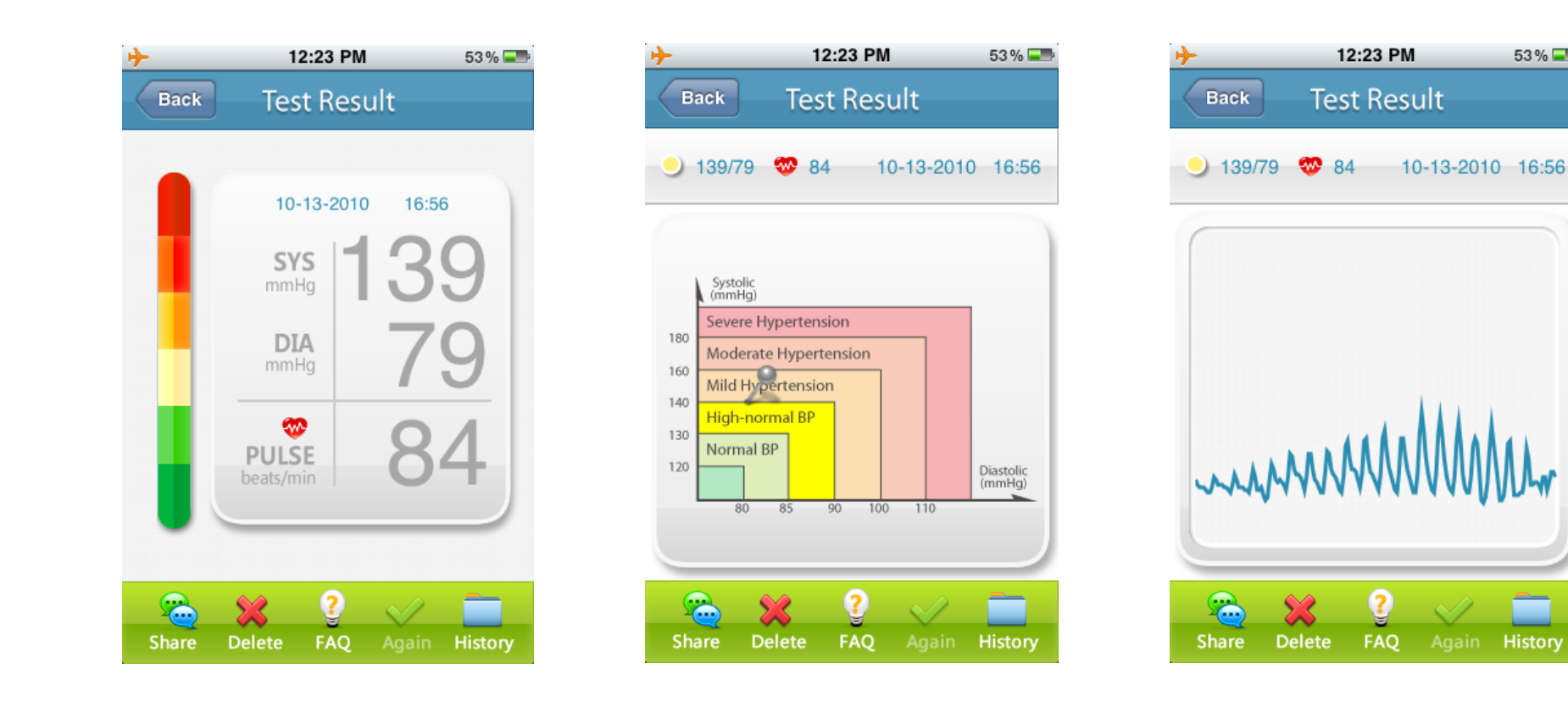

# 9、 **History**

Use for review the memory and manage.

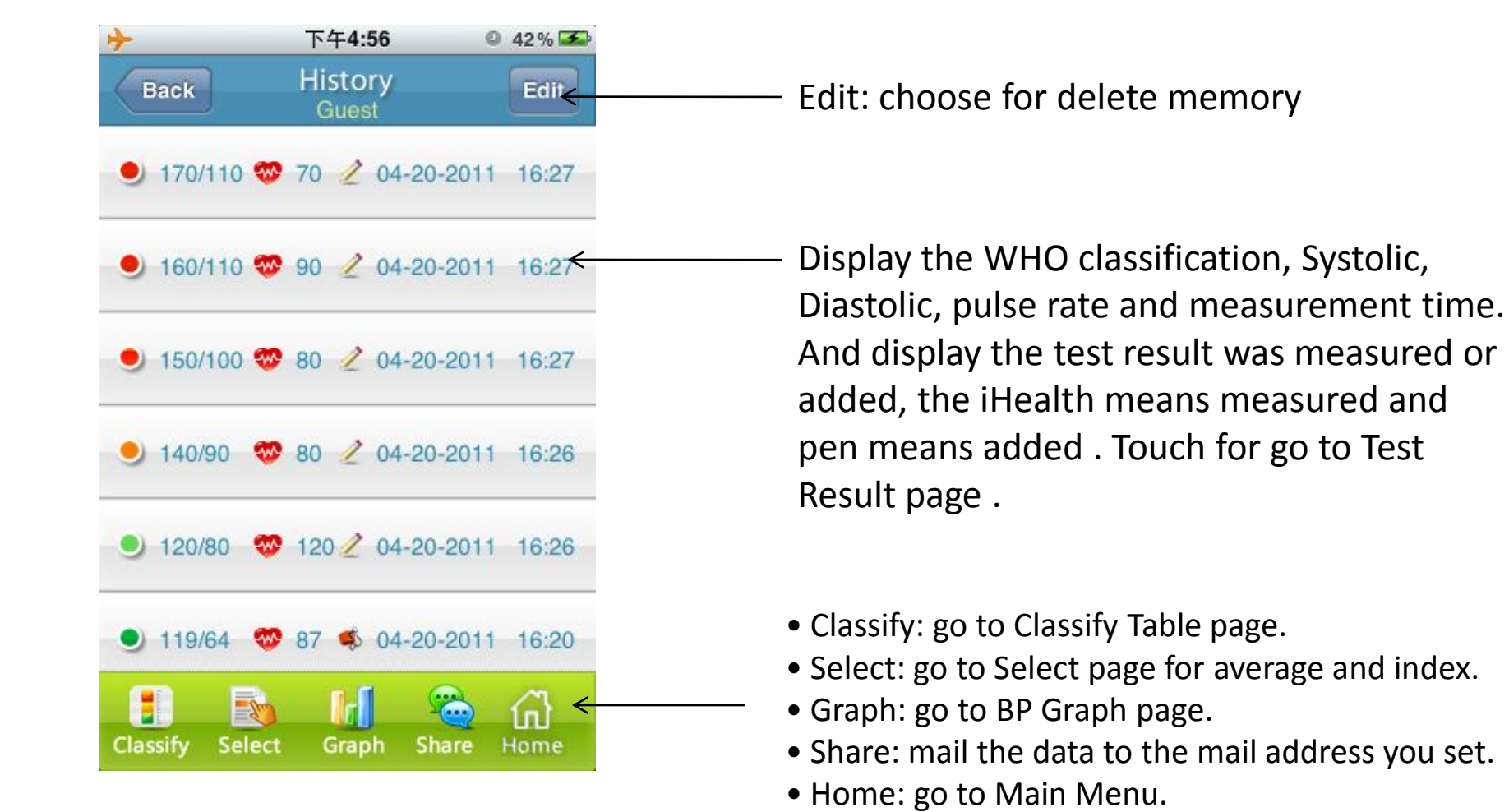

# 10、 **BP Graph**

#### Switch this by touch the Graph button in BP Graph page.

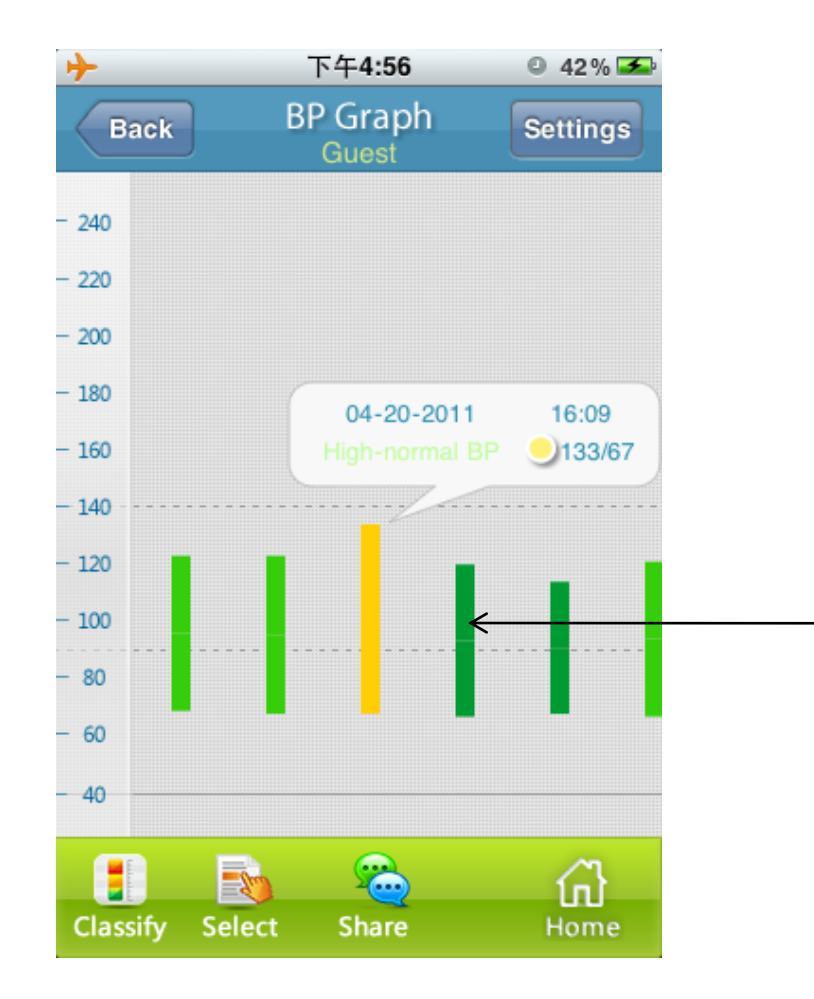

Display the detail when touch the column.

The up side of the column is Systolic, and the bottom side is Diastolic. The color is only indicate the classification.

### 10、 **BP Graph**

#### Also can switch this by make the iOS device horizontal in BP Graph page.

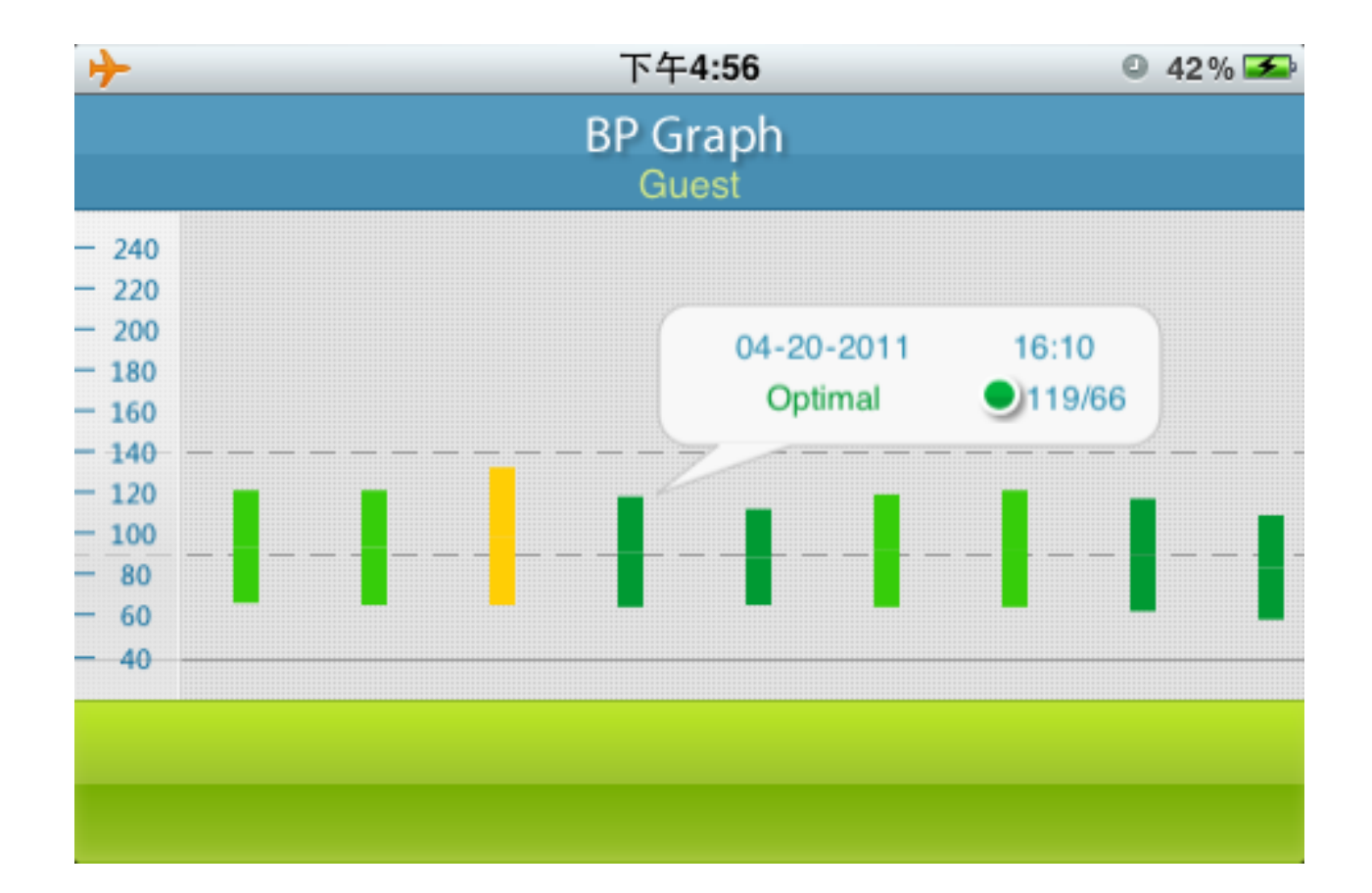

## 11、 **WHO Table**

#### Index by WHO classification

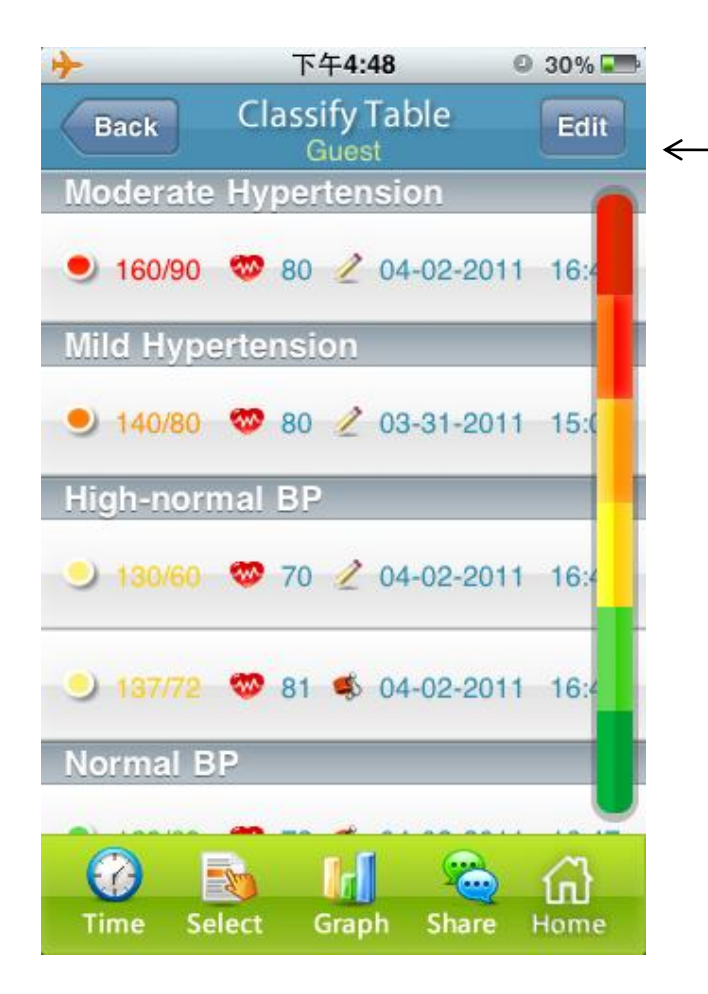

Classification bar, the following memories is all belongs to this class.

*Note: It is not intended to provide a basis of any type of rush toward emergency conditions/diagnosis based on the color scheme and that the color scheme is meant only to discriminate between the different levels of blood pressure.*

# 12、 **Classify Graph**

Press the Graph button or make the iOS device horizontal in Classify Table page.

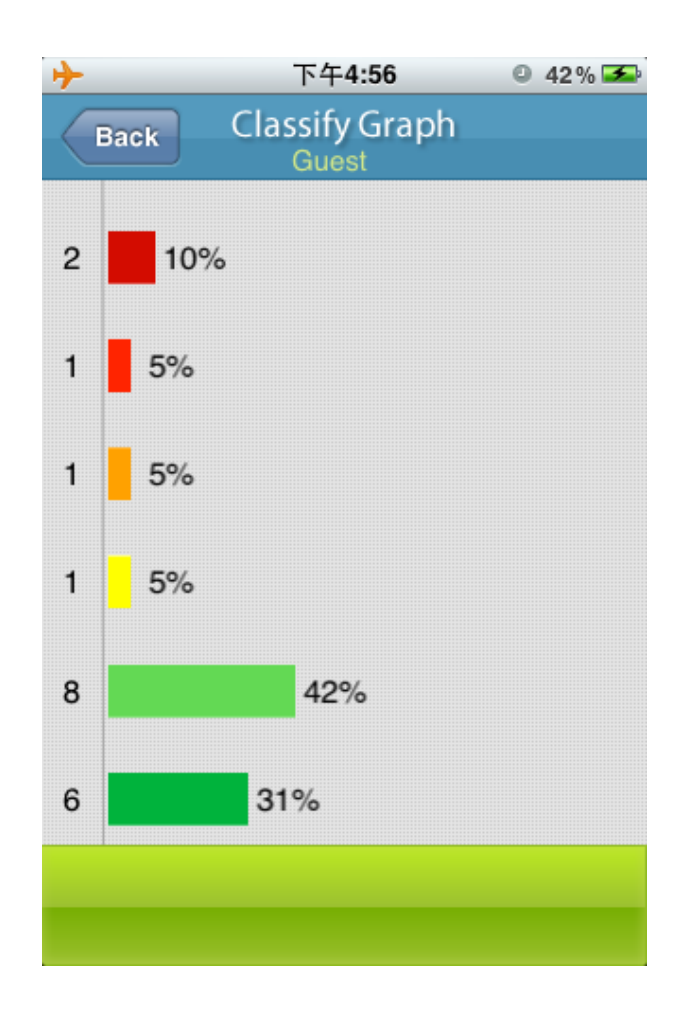

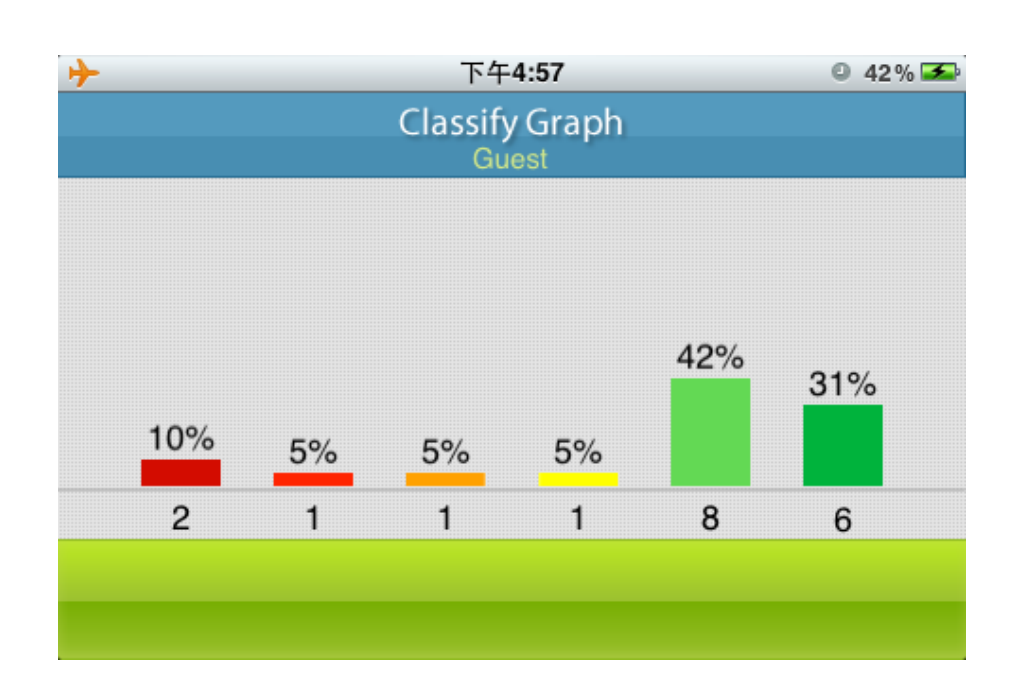

The page shows the classification's corresponding percent of all the memory

#### 13、 **Select**

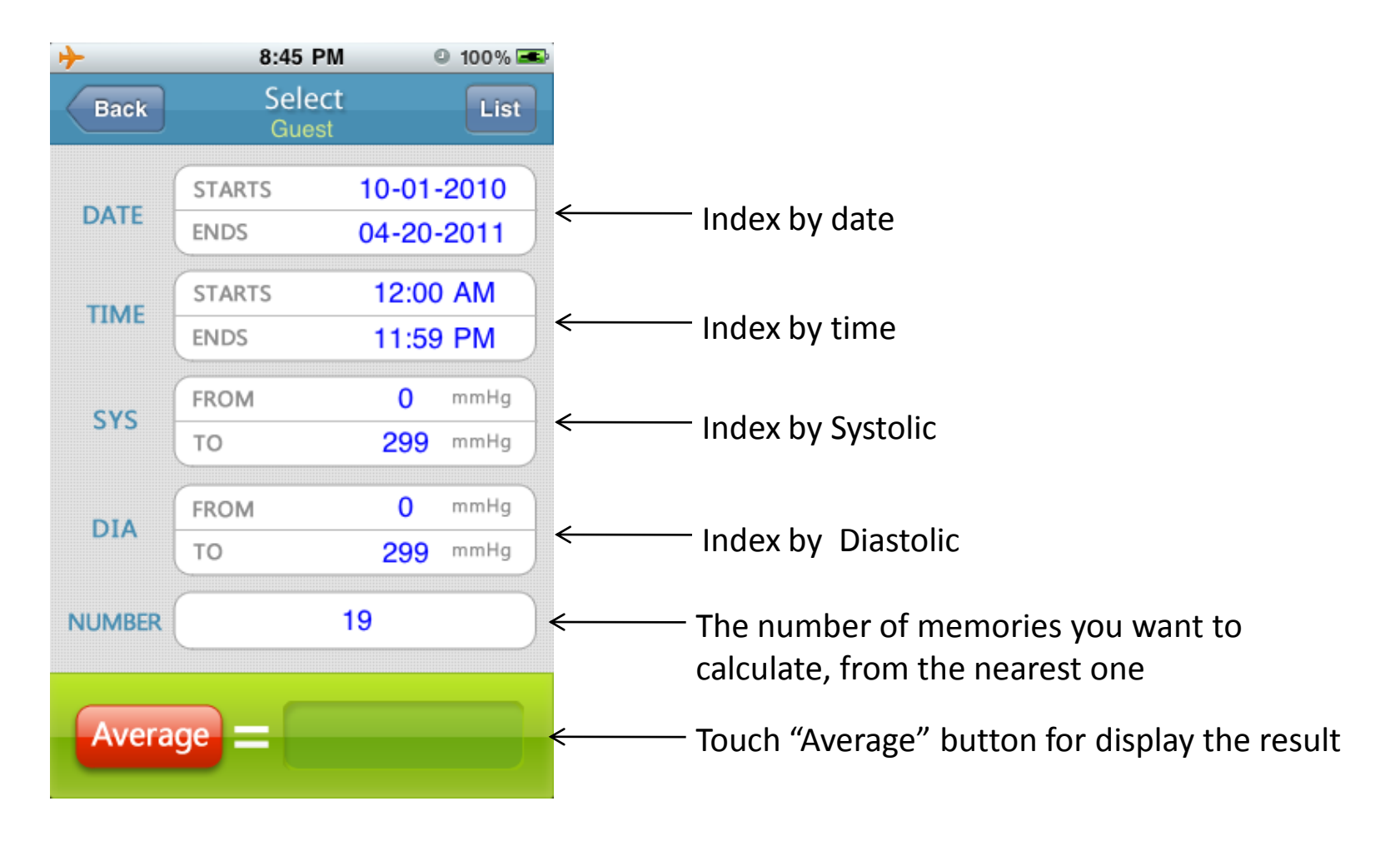

*Note: This function is only use for calculate base on chooses option, please consult a health care professional for how to use it.*

# 14、 **Information**

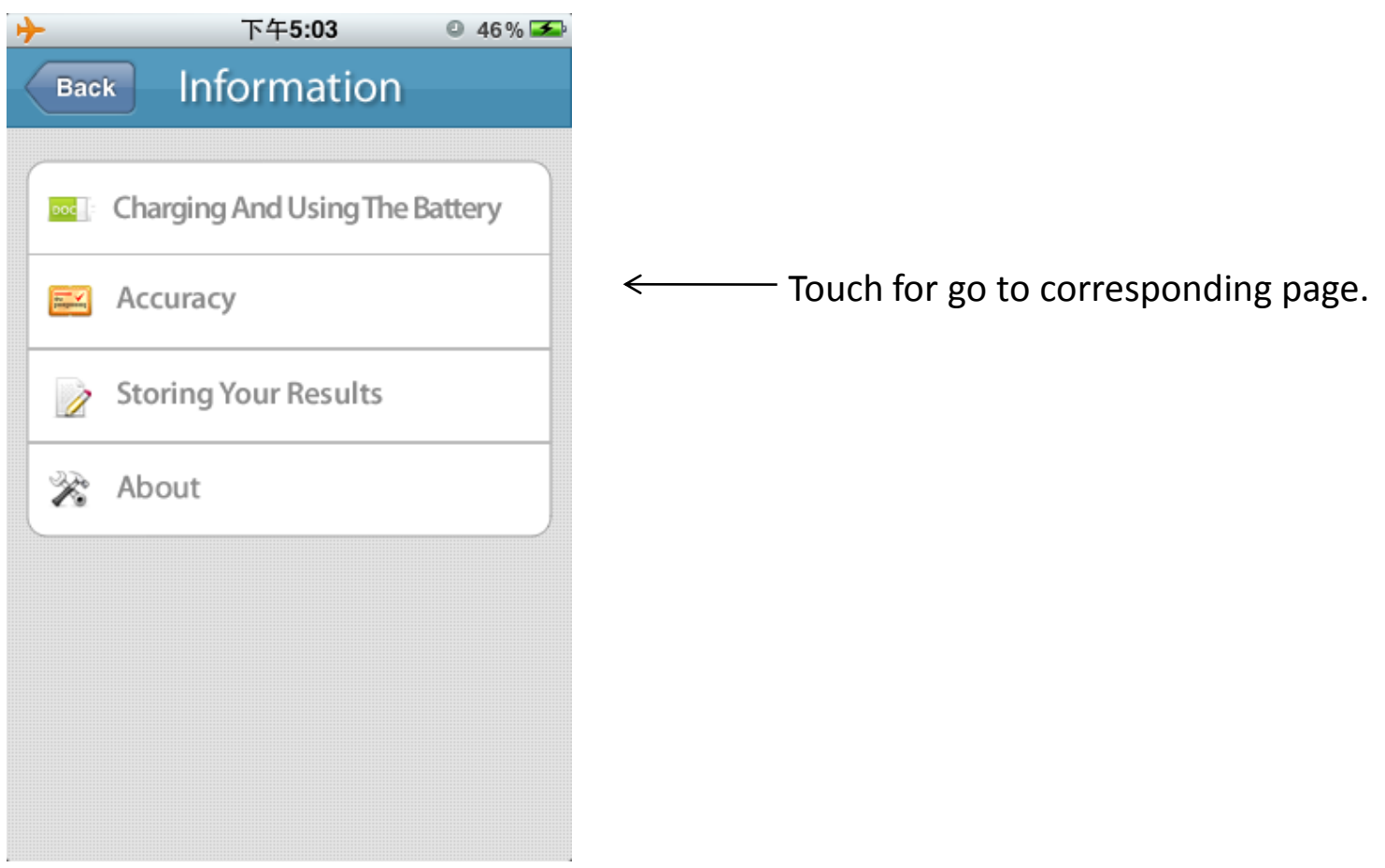

<The following content will be occurred in software >

# 15、 **Getting Started**

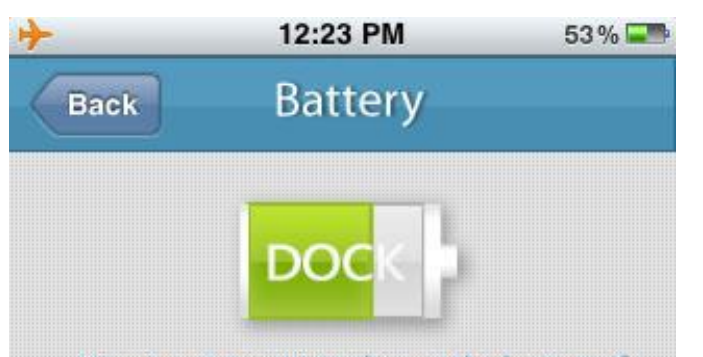

User is not permit to change the battery. If the battery is out of life, please send to the service center for maintain.

a. Please connect the adapter to the socket which is located at the back side, and then connect another plug of the adapter to AC. The Dock can work normally when the AC adapter is used.

b. When connect the BP3 with iPod, iPhone, or iPad, the battery volume will be displayed on the iPod, iPhone, or iPad screen. If it is less than 20%, please load the AC adapter for battery charge. The Dock will not work until the battery has enough power.

c. When you connect the adapter to the Dock, the LED will display with different colors to indicating the charging status. See the table below.

a 1995 - An Dùbhlachd a 1996 an Dùbhlachd ann an Dùbhlachd an Dùbhlachd an Dùbhlachd an Dùbhlachd an Dùbhlachd

This symbol indicates the current battery capacity for the blood pressure dock. If the dock is unconnected this symbol should be gray.

#### 、 **Accurauy**

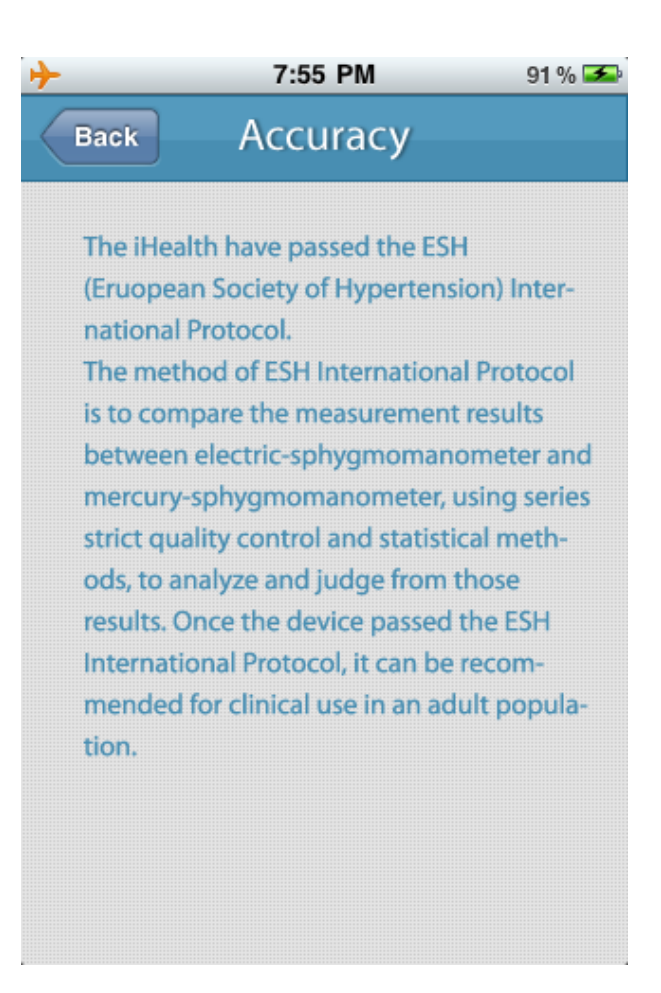

### 17、 **Capacity**

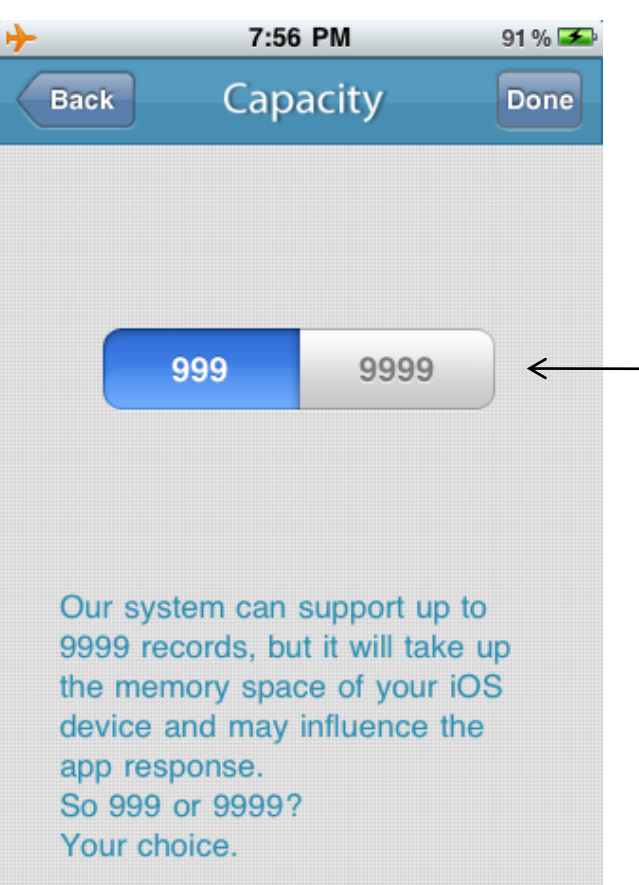

999 and 9999 means the maximum records the system can store. More records means more memory space take up.

#### 18、 **About**

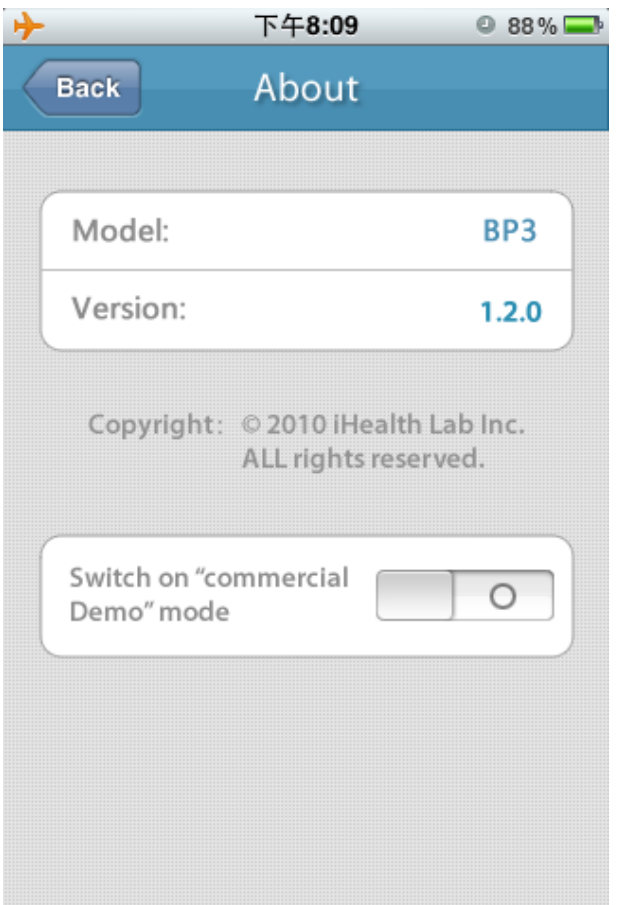

Switch on "commercial Demo" mode

#### 19、 **FAQ**

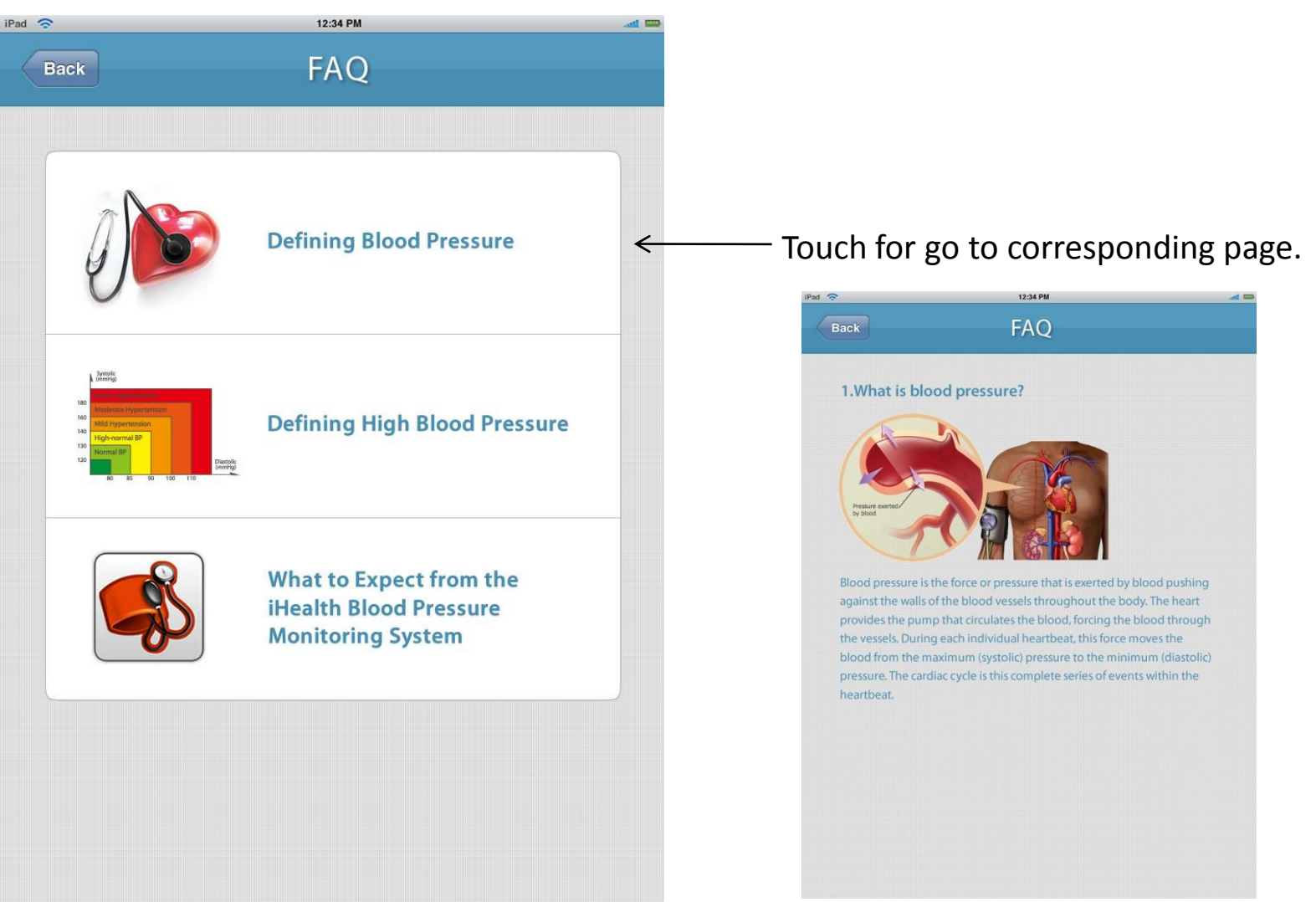